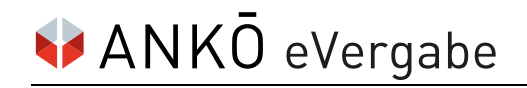

# **E-Signatur**

## **Qualifizierte elektronische Signatur für E-Abgaben im ANKÖ-Vergabeportal**

**Aktualisierung des Dokuments:** 22. März 2024 (Version 4)

Zur Abgabe eines Angebotes innerhalb eines Vergabeverfahrens auf der ANKÖ-Plattform wird eine **qualifizierte elektronische Signatur** (E-Signatur) benötigt, deren Gültigkeitszertifikat noch nicht abgelaufen ist.

Eine einfache oder fortgeschrittene Signatur entspricht nicht den rechtlichen Anforderungen.

Folgende Optionen stehen Ihnen für die Durchführung der qualifizierten elektronischen Signatur (E-Signatur) über das ANKÖ-Vergabeportal zur Verfügung:

- ID Austria (Österreichische Handy-Signatur)
- Externe E-Signatur mittels Signatur- bzw. Bürgerkarte
- Externe E-Signatur
- Person zur Signatur einladen

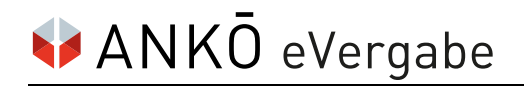

## **ID Austria mittels Handy (Österreichische Handy-Signatur)**

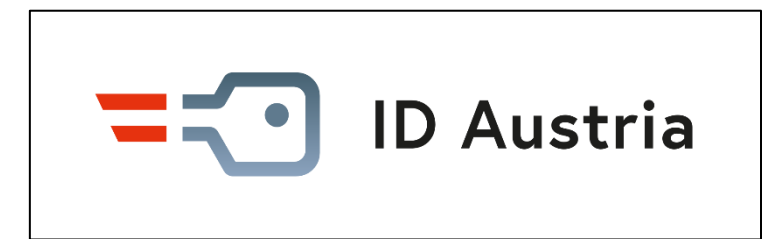

Um die Basisfunktion der ID Austria mittels Handy nutzen zu können, wird einzig ein Smartphone oder ein SMS-fähiges Handy benötigt. Bitte beachten Sie, dass für die Registrierung der ID Austria gegebenenfalls weitere Komponenten, wie eine App oder ein FIDO-Sicherheitsschlüssel, benötigt werden.

Die Aktivierung der ID Austria wird durch die folgenden Registrierungsbehörden ausgeführt:

- Passbehörde
- Gemeinde, welche zur Entgegennahme von Passanträgen ermächtigt ist. (Nur für Einwohner:innen der jeweiligen Gemeinde.)
- Landespolizeidirektion
- Österreichische Vertretungsbehörde im Ausland. (Für im Ausland lebende
	- Österreicher:innen.)

Wenn bereits eine Handy-Signatur vorliegt, kann diese über die App "Digitales Amt" oder über die Website **oesterreich.gv.at – Startseite** auf die ID Austria aufgewertet werden. Für die Durchführung der Signatur ist die Basisversion der ID Austria ausreichend.

Bitte beachten Sie, dass der Gültigkeitszeitraum der Handy-Signatur noch nicht abgelaufen sein darf: Dieser beträgt im Regelfall 5 Jahre ab der Ausstellung. Durch die Umstellung wird die verbleibende Laufzeit auf die ID Austria übertragen.

Weitere Informationen sind verfügbar unter:

- <https://www.oesterreich.gv.at/id-austria/registrierungsuebersicht.html>
- <https://www.a-trust.at/de/>

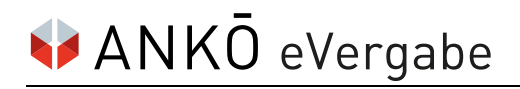

## **Lokale Signaturkarte bzw. Bürgerkarte (BKU)**

Wenn Sie mit der Signaturkarte bzw. Bürgerkarte (BKU) signieren wollen, wählen Sie im Zuge der Abgabe im Vergabeportal die Option "Externe E-Signatur".

#### **Der Ablauf für den Signaturprozess**

#### **1) Bestätigung der Checkbox**

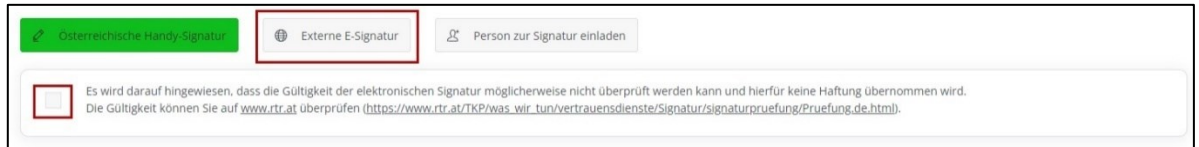

Nach Auswahl der Funktion "Externe E-Signatur" wird ein Hinweis eingeblendet: Bestätigen Sie die Checkbox, um mit dem Signaturprozess zu beginnen.

#### **2) Erstellung des Signaturdokuments**

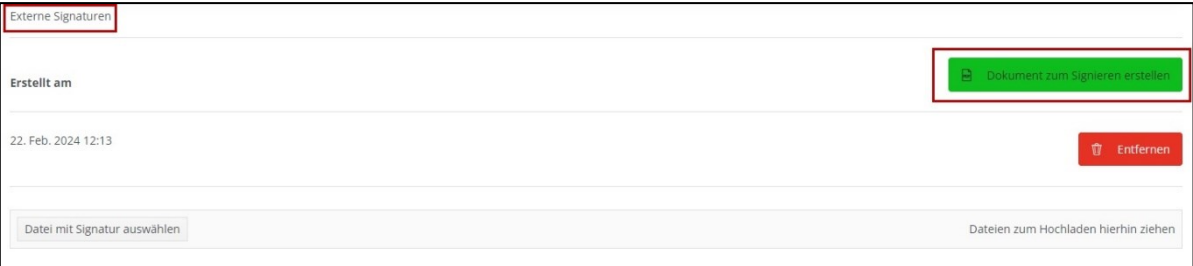

Für die Signatur Ihres Angebotspakets laden Sie zuerst das zu signierende PDF mittels Klick auf "Dokument zum Signieren erstellen" herunter.

Bitte verändern Sie das PDF nicht! Nehmen Sie keine Änderung des Dateinamens oder des Dateityps sowie das Ausdrucken und wieder Einscannens der Datei vor.

#### **3) PDF mit qualifizierter E-Signatur versehen mittels Signaturkarte bzw. Bürgerkarte (BKU)**

Das heruntergeladene sowie unveränderte PDF muss mit der gewählten E-Signaturlösung unterfertigt werden. Bitte beachten Sie, dass dieser Schritt außerhalb der Plattform "Vergabeportal.at" gemacht werde muss.

Sie können das PDF nun über die [Plattform A-Trust mit Ihrer](https://www.a-trust.at/de/produkte/Ausweise_und_Signaturkarten/Signaturkarte/) Signaturkarte oder lokalen [Bürgerkarte \(BKU\)](https://www.a-trust.at/de/produkte/Ausweise_und_Signaturkarten/Signaturkarte/) signieren. Sie benötigen dafür in jedem Fall eine aktive wie aktuelle Signaturkarten- bzw. Bürgerkarten-Software und -Umgebung.

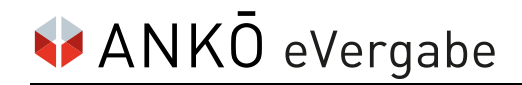

#### **4) Hochladen des extern signierten PDFs**

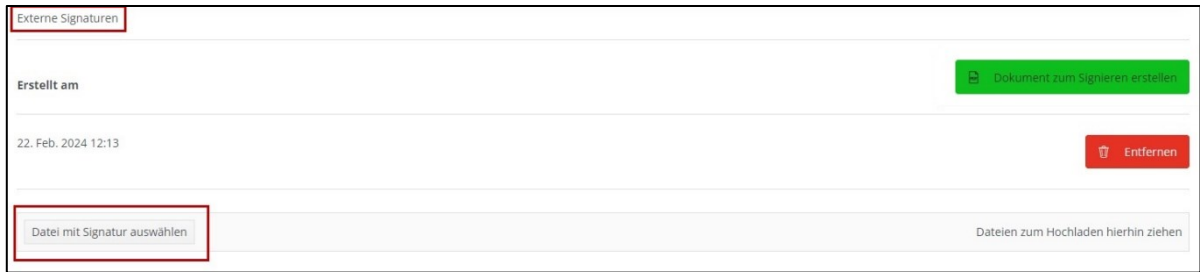

Über den Button "Datei mit Signatur auswählen" wird das signierte PDF anschließend wieder in die Plattform hochgeladen. Unter diesem Bereich ist ausschließlich ein Single-Upload (= es darf nur eine Datei hochgeladen werden) erlaubt. Für den Fall, dass mehrere Signaturen angebracht werden sollen, muss das PDF von Unterzeichner:in zu Unterzeichner:in weitergeschickt werden.

Wenn die Schritte 1 bis 3 korrekt ausgeführt wurden und es sich um eine qualifizierte E-Signatur handelt, erfolgt der Upload-Check positiv und die Abgabe kann fortgesetzt werden.

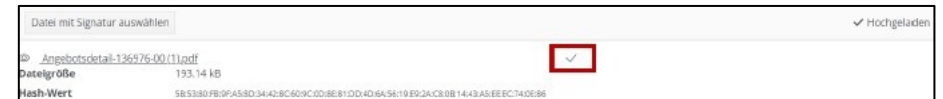

In allen anderen Fällen erhalten Sie eine Fehlerinformation über die Plattform.

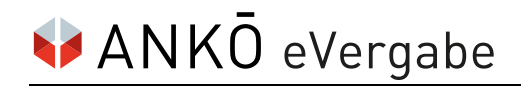

## **Externe E-Signatur**

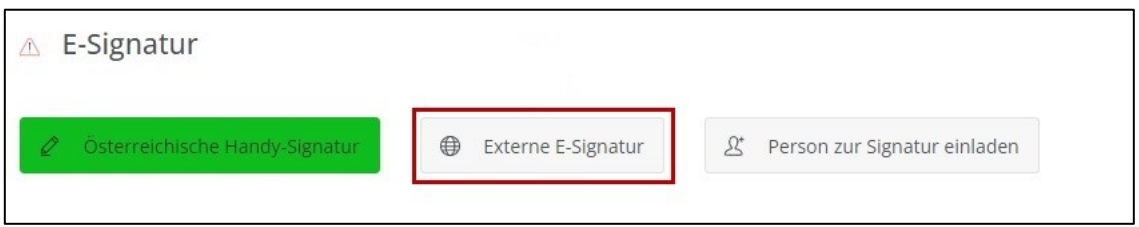

In Fällen, in denen keine österreichische E-Signatur zur Verfügung steht, gibt es die Möglichkeit, die Funktion "Externe E-Signatur" auf der Plattform zu verwenden.

Voraussetzung ist, dass es sich bei der gewählten Signatur um eine **qualifizierte** E-Signatur handelt.

Wenn Sie unsicher sind, ob die von Ihnen gewählte Signatur alle Anforderungen erfüllt, empfehlen wir die Kontaktaufnahme mit Ihrem Signaturanbieter oder um Prüfung eines signierten Testdokuments auf der Website [https://www.rtr.at.](https://www.rtr.at/)

#### **Der Ablauf für den Signaturprozess**

#### **1) Bestätigung der Checkbox**

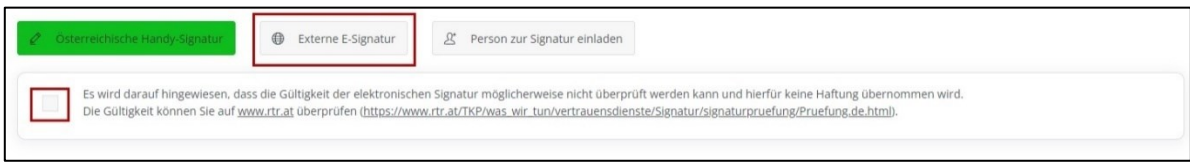

Nach Auswahl der Funktion "Externe E-Signatur" wird ein Hinweis eingeblendet: Bestätigen Sie die Checkbox, um mit dem Signaturprozess zu beginnen.

#### **2) Erstellung des Signaturdokuments**

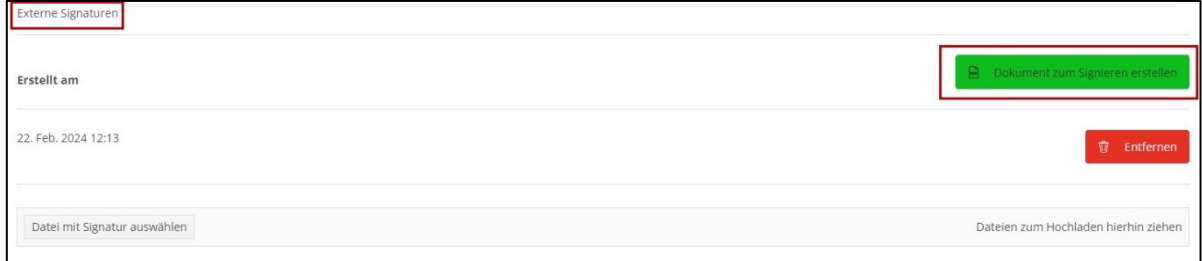

Für die Signatur Ihres Angebotspakets laden Sie zuerst das zu signierende PDF mittels Klick auf "Dokument zum Signieren erstellen" herunter.

Bitte verändern Sie das PDF nicht! (Z. B. Änderung des Dateinamens oder des Dateityps sowie das Ausdrucken und wieder Einscannens der Datei.)

#### **3) PDF mit qualifizierter E-Signatur versehen**

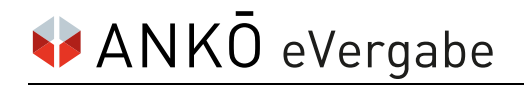

Das heruntergeladene sowie unveränderte PDF muss mit der gewählten E-Signaturlösung unterfertigt werden. Bitte beachten Sie, dass dieser Schritt außerhalb der Plattform "Vergabeportal.at" gemacht werde muss.

#### **4) Hochladen des signierten PDFs**

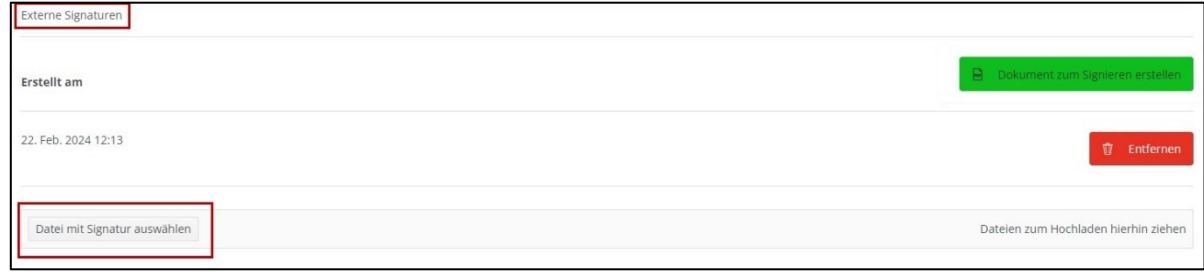

Über den Button "Datei mit Signatur auswählen" wird das signierte PDF anschließend wieder in die Plattform hochgeladen. Unter diesem Bereich ist ausschließlich ein Single-Upload (= es darf nur eine Datei hochgeladen werden) erlaubt. Für den Fall, dass mehrere Signaturen angebracht werden sollen, muss das PDF von Unterzeichner:in zu Unterzeichner:in weitergeschickt werden.

Wenn die Schritte 1 bis 3 korrekt ausgeführt wurden und es sich um eine qualifizierte E-Signatur handelt, erfolgt der Upload-Check positiv und die Abgabe kann fortgesetzt werden.

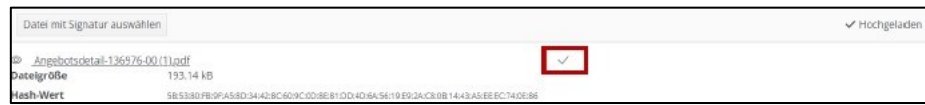

In allen anderen Fällen erhalten Sie eine Fehlerinformation über die Plattform.

## **Person zur Signatur einladen**

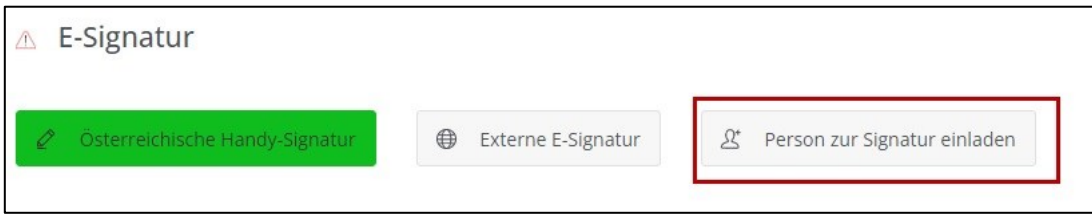

Diese Signaturoption bietet die folgenden Möglichkeiten:

- Signatur durch die:den Zeichnungsberechtigte:n
- Mehrfachsignaturen im Fall von Bieter:innen-/Bewerbergemeinschaften oder durch mehrere Zeichnungsberechtigte

#### **Der Ablauf für den Signaturprozess**

#### **1) Versand der Einladung zur E-Signatur**

Die Einladung zur Signatur erfolgt mittels Mail-Aufforderung über die Plattform.

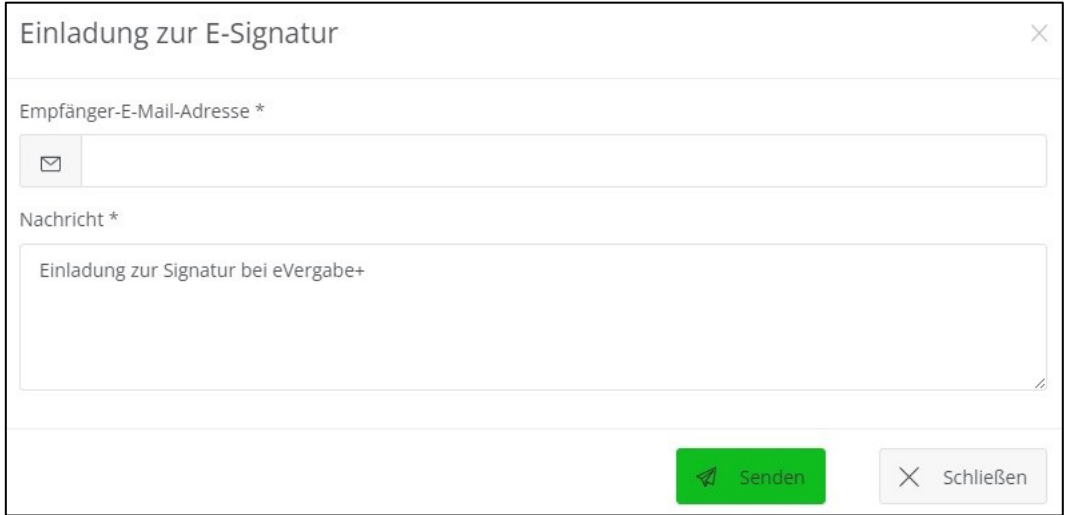

Für den Fall von Mehrfachsignaturen wird eine Einladung pro Unterzeichner:in benötigt.

#### **2) Unterzeichnen des Abgabeentwurfs**

Nachdem die Mail-Aufforderung abgesendet wurde, kann die:der Unterzeichner:in über die Benachrichtigung direkt auf den Abgabeentwurf zugreifen. Im Zuge dessen können alle anhängigen Dokumente eingesehen, aber nicht bearbeitet oder gelöscht werden. Die:der Unterzeichner:in ist es ausschließlich möglich, den Entwurf zu signieren. Hierbei werden die Optionen "Österreichische E-Signatur" und "Externe E-Signatur" angeboten.

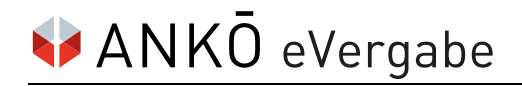

#### **3) Benachrichtigung der Erstellerin:des Erstellers der Einladung**

Sobald die E-Signatur erfolgt ist, wird eine Informations-Mail an die:den Ersteller:in der Einladung übermittelt. Sobald alle vorhandenen Einladungen signiert wurden, kann die Angebotsabgabe fortgesetzt werden.

## **ANKÖ-Signaturservice**

Für (ausländische) Bieter:innen, die auf keine qualifizierte E-Signaturlösung zurückgreifen können, wird von ANKÖ ein Signaturservice angeboten.

Bei Interesse wenden Sie sich bitte an unseren E-Abgabe-Kundenservice.

## **Tipps für eine erfolgreiche E-Abgabe**

Falls Sie noch über keine E-Signatur verfügen, empfiehlt ANKÖ, diese früh genug zu organisieren und zu testen. Bedenken Sie das Risiko von technischen Einschränkungen.

ANKÖ empfiehlt die Verwendung der ID Austria Basisfunktion für Signaturen über das Handy. In Fällen, in denen die Signatur mittels App nicht möglich ist, steht Ihnen alternativ die TAN-Funktion zur Verfügung; der TAN-Versand wird (derzeit) durch die Vollversion nicht unterstützt.

Vermeiden Sie Last-Minute-Abgaben. Planen Sie, vor allen, wenn Sie das erste Mal mit einer elektronischen Abgabe in Berührung kommen, genügend Zeit ein. Denn Abgaben müssen spätestens bis zum Erreichen der Abgabefrist abgeschlossen sein.

Eine detaillierte Beschreibung des Abgabeprozesses ist im Handbuch "ANKÖ Vergabeportal inkl. E-Abgabe" ersichtlich. Der Download wird über den Reiter "Hilfe" in der Applikation bereitgestellt.

Lassen Sie nicht unnötig Zeit vergehen. Wenden Sie sich bei Fragen oder Problemen frühestmöglich an unseren technischen Kundenservice.

## **Kontakt**

Unseren E-Abgabe-Kundenservice erreichen Sie von **Montag bis Freitag von 8:00 bis 18:00 Uhr** unter:

- Telefon: +43 1 333 6666-44
- ◼ E-Mail: support@ankoe.at